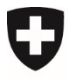

**Office fédéral de l'environnement OFEV** Division Climat

# Guide CORE<sup>1</sup>

## **Remise de l'esquisse de projet COP**

### **But**

Le présent guide est destiné à aider les requérants de projets de compensation dans le cadre de la remise d'une esquisse de projet.

Les concepteurs de projet ne peuvent pas encore remettre d'esquisse de projet pour un requérant. Cette possibilité n'est prévue que dans une prochaine étape de développement de l'application CORE.

### <span id="page-0-0"></span>**1 Connexion à l'application CORE**

Pour accéder à CORE, il faut disposer d'un « CH-LOGIN ». Entrez l'adresse [www.core.admin.ch](http://www.core.admin.ch/) et sélectionnez « CH-LOGIN » comme procédure de connexion. Si vous n'avez pas encore de CH-LOGIN, vous devez en créer un. Vous trouverez davantage d'informations à ce sujet dans le guide « [Enregistrement CH-LOGIN](https://help.eiam.swiss/?c=h!chregister&l=fr) ».

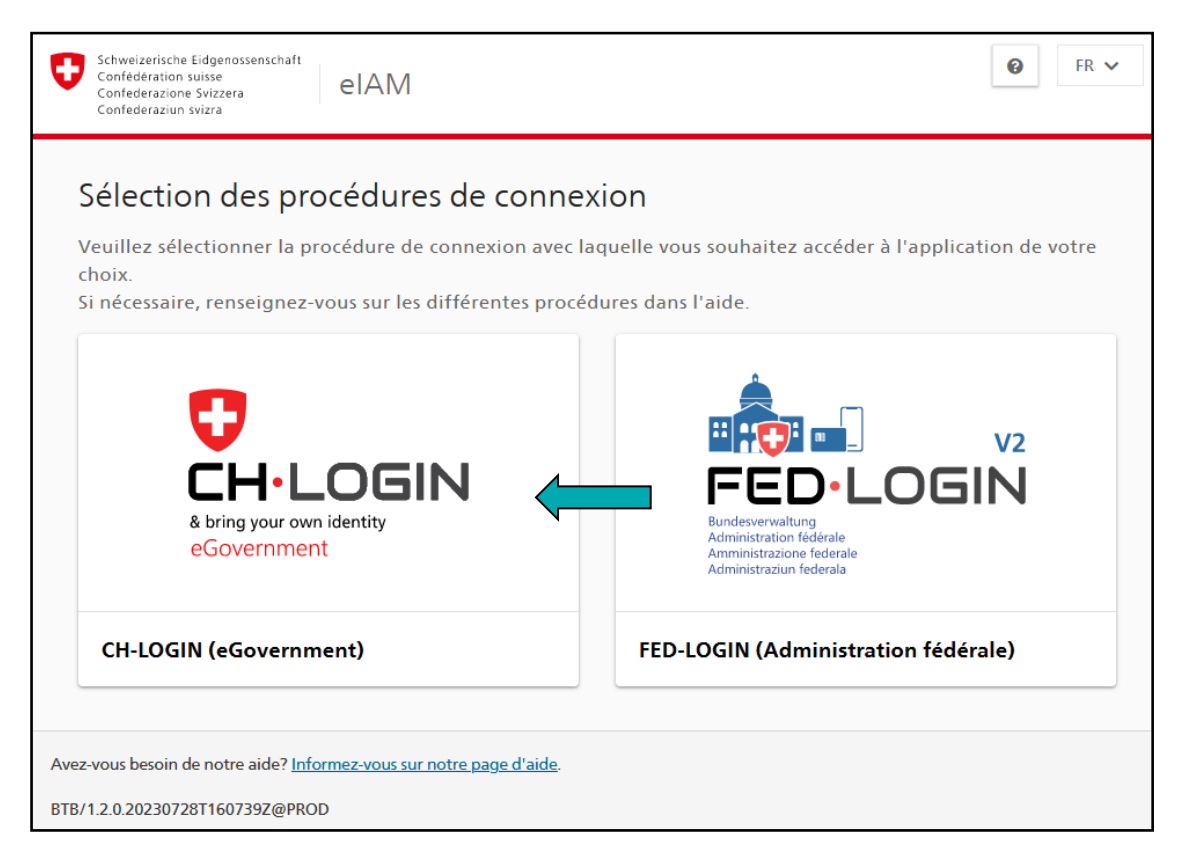

O elAM  $\bullet$  $FR -$ **I**.LOGIN & bring your own identity eGovernment Saisissez votre adresse électronique pour continuer E-mail<sup>s</sup> jean-louis.quatorze@gmail.com Annuler Continuer Pas encore de compte? Créer un compte ou continuer avec  $\bigoplus_{i=1}^n$ SWITCH edu-#edaLogin BE eID ID ezug SH eID (SH **GE eID** eZug  $eID+$ ZG eID Office fédéral de l'informatique et de la télécommunication OFIT Informations juridiques

Votre CH-LOGIN vous permet de vous connecter à l'application [www.core.admin.ch](http://www.core.admin.ch/).

<span id="page-1-0"></span>Lors de votre premier accès à l'application CORE, vous devez accepter les conditions d'utilisation. Cette action doit être réalisée uniquement la première fois.

#### **2 Sélection de votre identité**

Une fois la connexion réussie, vous vous trouvez dans votre portail personnel. Sélectionnez votre « Identité » et cliquez sur « Sélectionner ».

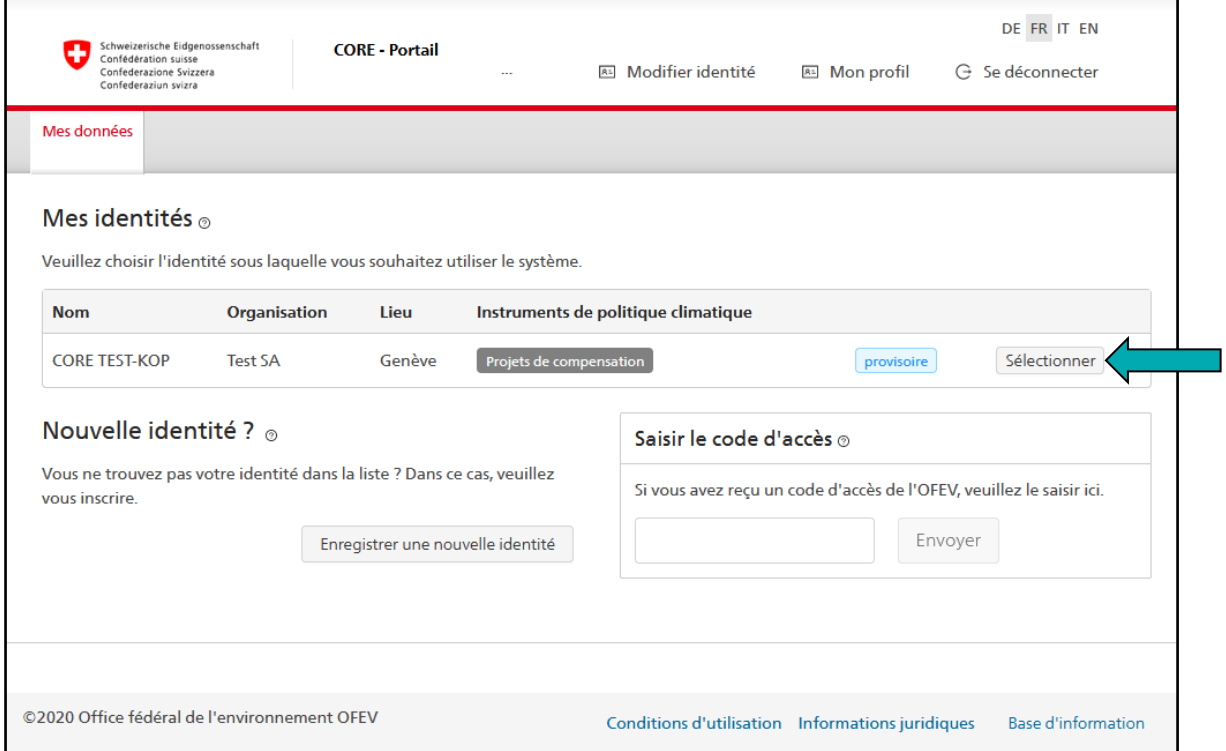

Si aucune « Identité » ne vous a encore été attribuée, vous devez d'abord vous enregistrer. Vous trouverez davantage d'informations à ce sujet dans l'aide en ligne en cliquant sur  $\mathcal{D}$ .

Remarque : pour clôturer une demande d'enregistrement d'une nouvelle identité, vous devez saisir un code d'accès que le secrétariat Compensation vous enverra par courrier si vous remettez une esquisse de projet avec votre identité provisoire (cf. [3](#page-3-0)).

Remarque : si vous êtes enregistré en tant que « personne autorisée », vous pouvez, après avoir sélectionné l'identité concernée, autoriser d'autres utilisateurs sous l'onglet « Collaborateur ».

#### <span id="page-3-0"></span>**3 Lancer une demande**

Sous « Demandes disponibles », vous pouvez lancer la demande de remise d'une esquisse de projet.

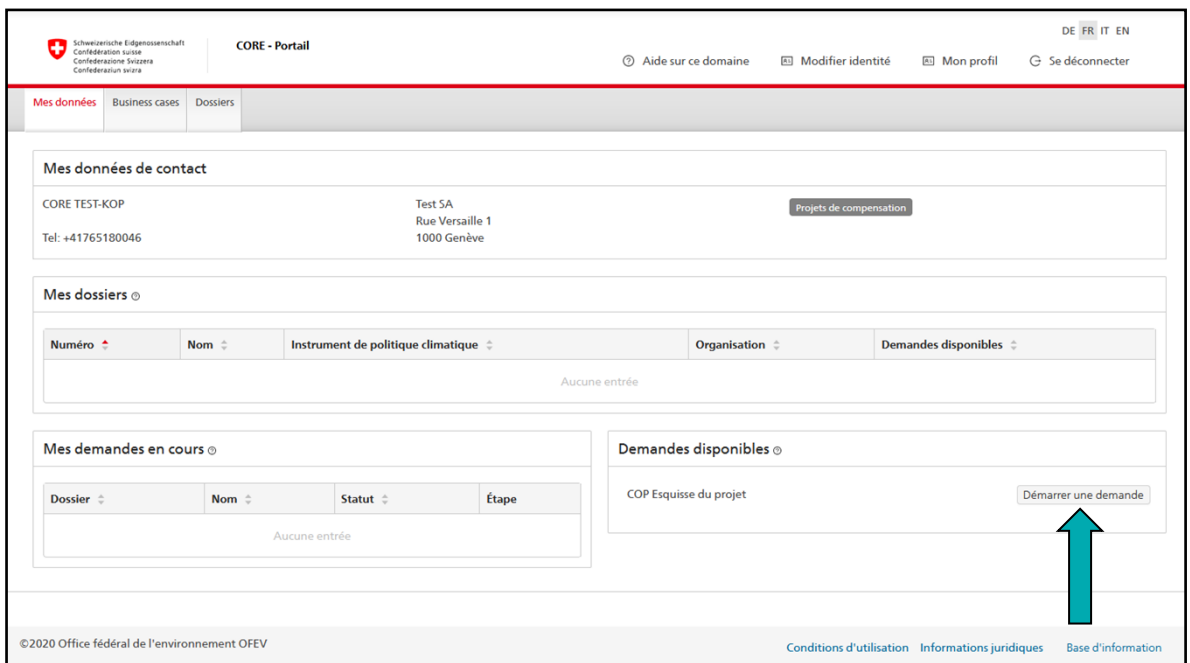

Remarque : il n'est possible de lancer une demande de remise d'une esquisse de projet que si moins de six esquisses de projet figurent sous « Mes demandes en cours ».

#### **Guide CORE**

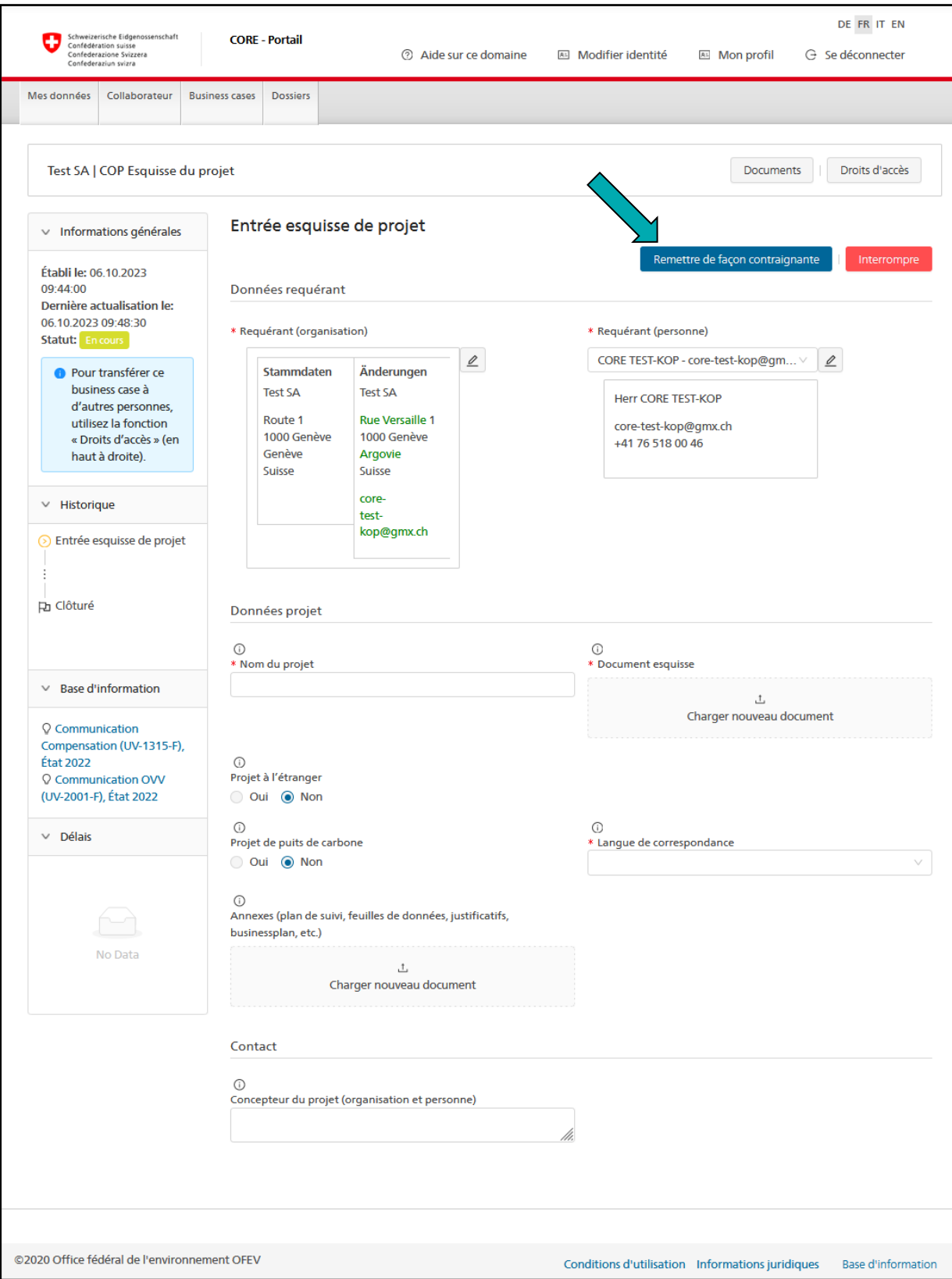

<span id="page-4-0"></span>Saisissez vos données, puis remettez votre esquisse en cliquant sur « Remettre de façon contraignante ». Vous recevrez ensuite à l'adresse électronique affiliée à l'identité utilisée un e-mail confirmant la bonne réception de votre esquisse de projet<sup>2</sup>.

Si vous interrompez votre saisie en cliquant sur « Interrompre », le secrétariat Compensation n'aura pas connaissance de votre demande et ne pourra pas consulter les données déjà saisies.

 $^2$  L'adresse électronique correspondant à votre identité ne doit pas forcément être identique à celle utilisée pour le CH-LOGIN (cf. [1](#page-0-0)).

Remarque : vous trouverez une aide à la saisie des données dans les champs de formulaire correspondants en cliquant sur  $\odot$ .

Remarque : si vous remettez une esquisse de projet avec une identité provisoire, le secrétariat Compensation vous enverra un code d'accès par courrier (cf. [0](#page-1-0)). Ce n'est qu'une fois que vous avez confirmé votre identité au moyen du code d'accès que le secrétariat Compensation traitera le contenu de votre esquisse de projet.

Remarque : si vous avez lancé votre demande avec une identité provisoire, le bouton « Droits d'accès » ne s'affiche pas. Si vous souhaitez déjà autoriser d'autres utilisateurs à saisir des données concernant l'esquisse, vous devez informer le secrétariat Compensation de votre demande d'enregistrement de votre identité provisoire dans un e-mail séparé [\(kop-box@bafu.admin.ch\)](mailto:kop-box@bafu.admin.ch). Le secrétariat vous enverra alors par courrier un code d'accès avant la remise de votre esquisse. Ce code vous permettra de confirmer votre identité, de passer ainsi à une identité définitive et, partant, d'accéder au bouton « Droits d'accès ».

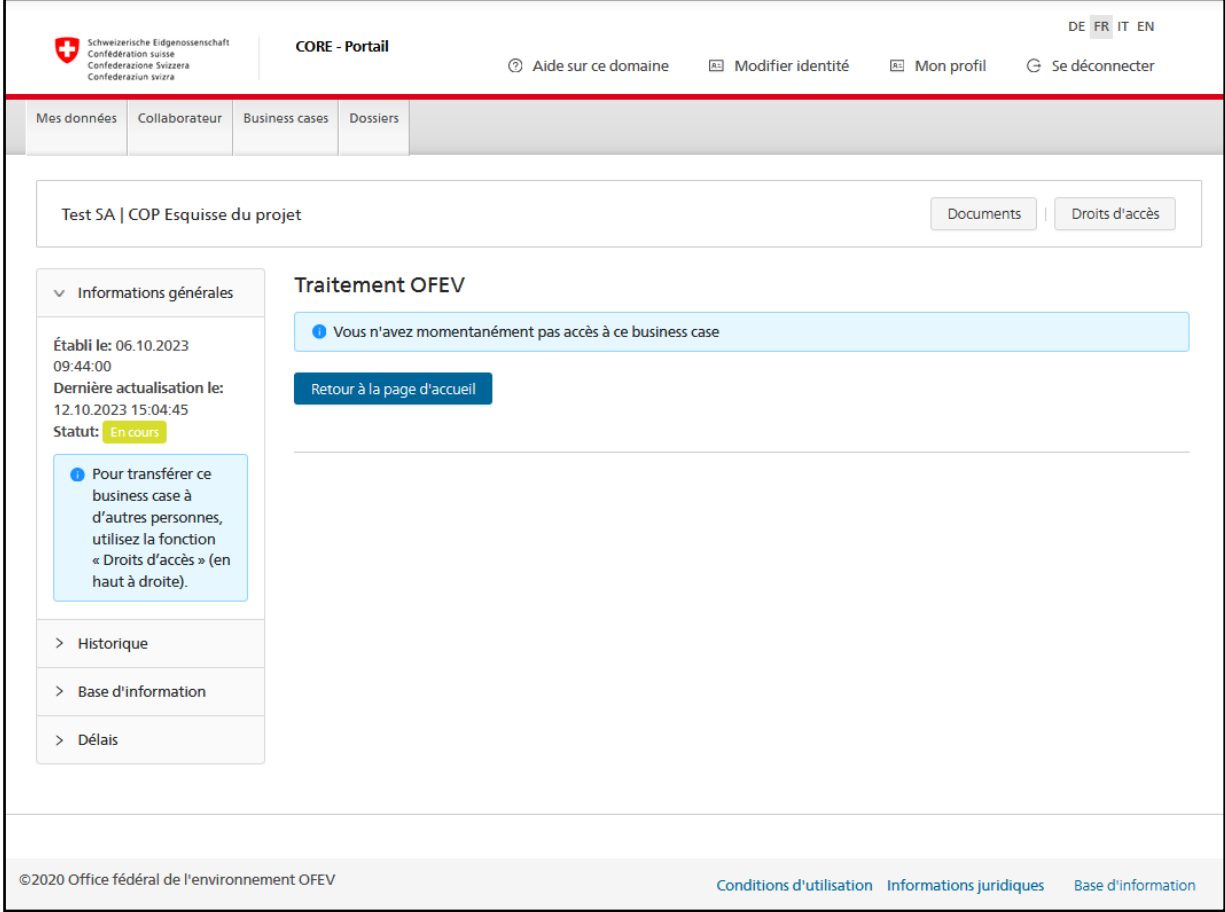

Après avoir déposé votre esquisse de projet, vous ne pouvez plus consulter le dossier de votre demande jusqu'à ce que l'OFEV ait rendu sa prise de position.

Une fois la prise de position disponible, vous en êtes informé par e-mail à l'adresse affiliée à votre identité<sup>[2](#page-4-0)</sup> et avez à nouveau accès au dossier.

Pour réceptionner la prise de position, connectez-vous à nouveau (cf. [1\)](#page-0-0), sélectionnez l'identité avec laquelle vous avez remis votre esquisse (cf. [0\)](#page-1-0), sélectionnez l'esquisse concernée sous « Mes demandes en cours » (cf. [3](#page-3-0)) et cliquez sur le document (lien) « Réponse au requérant ».

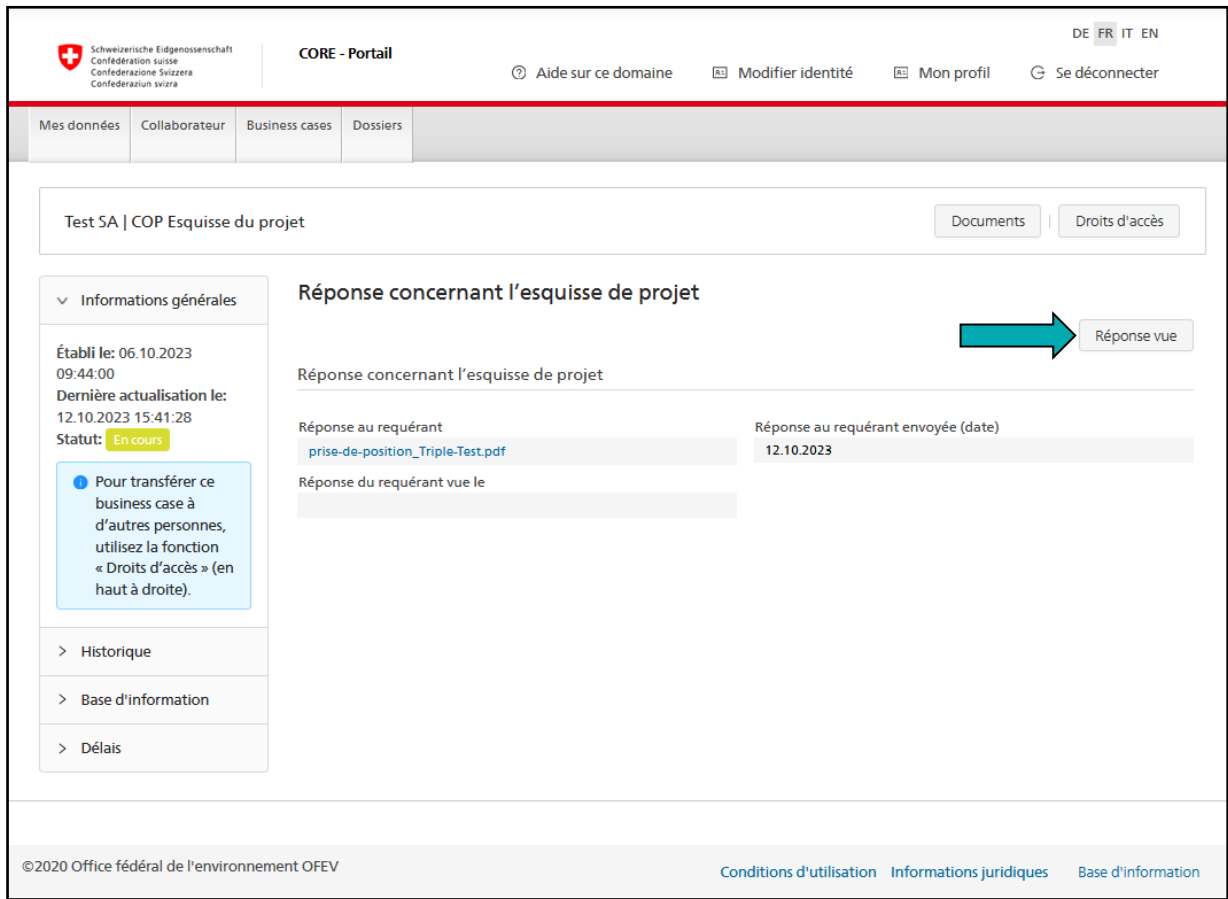

En cliquant sur le bouton « Réponse vue », vous confirmez avoir réceptionné la prise de position et clôturez votre demande.

#### **4 Questions et problèmes**

Si vous avez des questions, n'hésitez pas à contacter le secrétariat Compensation ([kop](mailto:kop-box@bafu.admin.ch)[box@bafu.admin.ch](mailto:kop-box@bafu.admin.ch)).